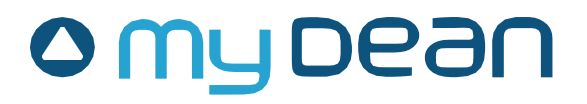

# **Автомобильная навигационная мультимедийная система**

# **MyDean 9xxx**

# **РУКОВОДСТВО ПОЛЬЗОВАТЕЛЯ**

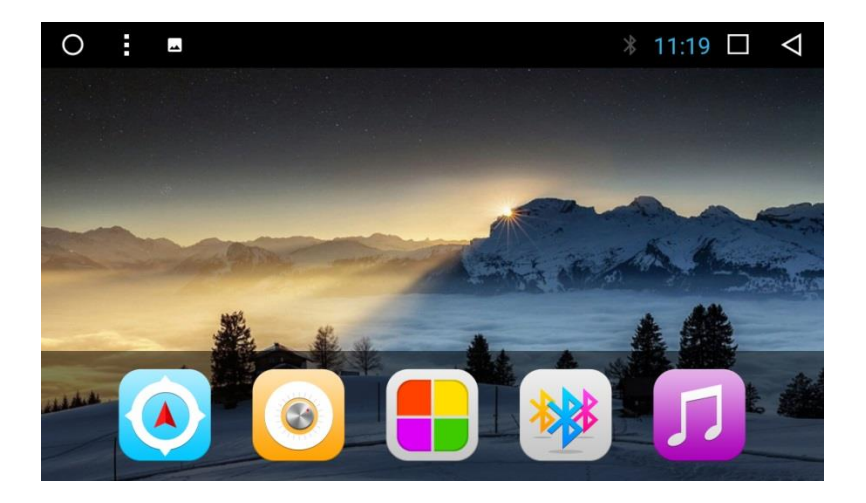

## **СОДЕРЖАНИЕ**

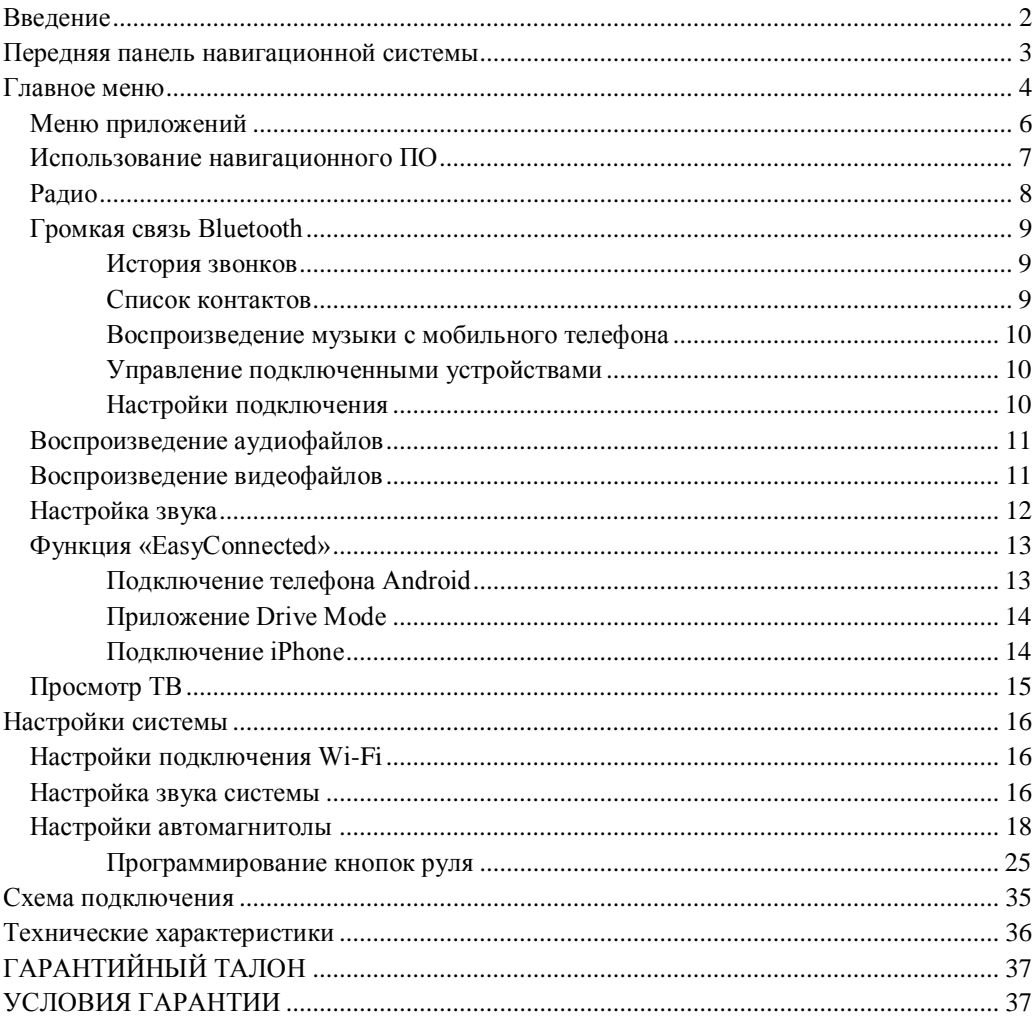

#### <span id="page-2-0"></span>**Введение**

#### **Благодарим Вас за выбор продукции MyDean!**

#### **Во время эксплуатации автомобильной навигационной мультимедийной системы обратите внимание:**

▪ Прием GPS сигналов может быть затруднен при движении с большой скоростью, в туннелях или в зонах высотной застройки из-за отражений и преломлений электромагнитных волн, а также вследствие неблагоприятных погодных условий. Поиск спутников может занять продолжительное время.

▪ Запрещается размещать рядом с устройством антенны передатчиков охранных систем, блоков автозапуска во избежание возникновения помех.

• Используйте навигационное устройство только для получения справочной информации о маршруте. Перед тем как следовать указаниям навигационной системы, убедитесь в безопасности выполняемого маневра.

▪ Регулярно обновляйте навигационное ПО и картографическую информацию во избежание получения ошибочных указаний при следовании по маршруту. Информацию о способах обновления Вы можете получить у производителя навигационного ПО.

▪ Карта памяти SD с навигационным ПО может быть повреждена, если пытаться использовать ее с любыми другими устройствами.

▪ Запрещается вытаскивать карты памяти во время работы устройства – это может вызвать неисправность как карты памяти, так и устройства.

▪ Запрещается касаться устройства влажными руками – это может вызвать удар током или повреждение устройства, которое не является гарантийным случаем.

▪ Запрещается самостоятельно снимать устройство, разбирать для снятия панель автомобиля. Воспользуйтесь услугами автомобильных сервисных центров.

▪ Для работы с сенсорным экраном устройства запрещается использование острых предметов.

▪ Для очистки устройства необходимо использовать только мягкую и сухую ткань. Запрещается использовать сильные растворители, такие как спирт, бензол, любые моющие жидкости и т.д., поскольку они могут повредить поверхность экрана.

## **Внимание!**

**Производитель оставляет за собой право изменять внешний вид, комплектацию, функции устройства, а также предустановленное программное обеспечение без предварительного уведомления.**

#### **Передняя панель навигационной системы**

<span id="page-3-0"></span>**Внимание! Внешний вид и расположение органов управления навигационной мультимедийной системой могут отличаться в зависимости от модели устройства.**

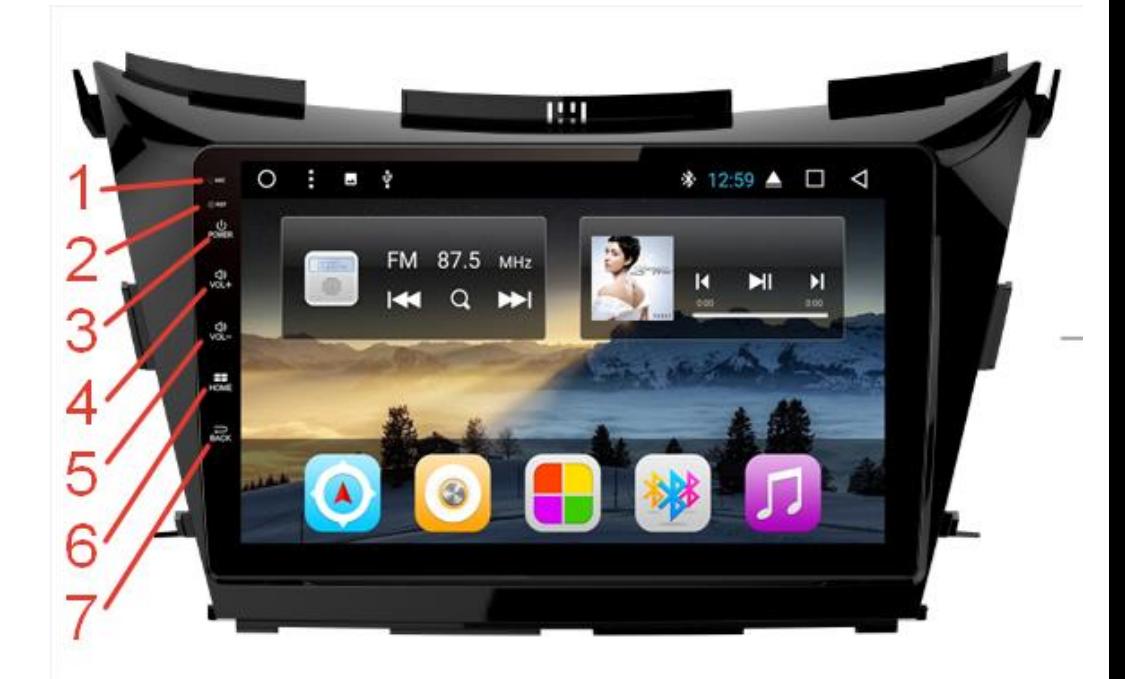

1) Микрофон.

2) Кнопка сброса (перезапуска) устройства.

 3) Кнопка питания. Короткое нажатие – вкл/выкл звука, длительно нажатие – вкл/выкл устройства.

4) Кнопка увеличения громкости.

5) Кнопка уменьшения громкости.

6) Возврат в главное меню

7) Возврат в предыдущее меню.

## **Главное меню**

<span id="page-4-0"></span>**Внимание! Внешний вид и расположение значков на экране устройства может отличаться от представленного на иллюстрациях и зависит от предустановленного программного обеспечения и модели навигационной мультимедийной системы.**

Экран главного меню условно разделен на 2 части:

- верхняя строка уведомлений;
- меню быстрого запуска.

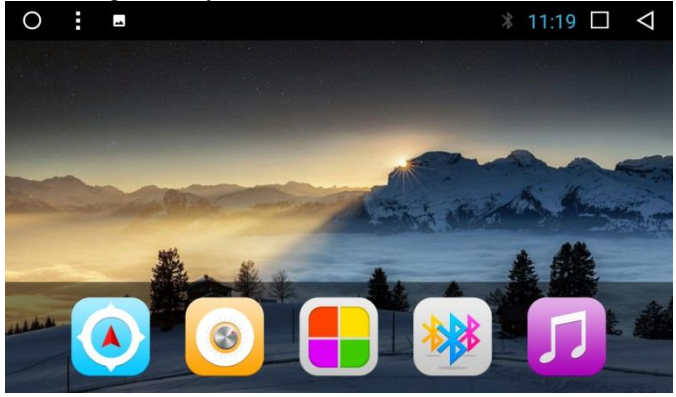

В строке уведомлений выводятся значки-индикаторы BT, Wi-Fi, часы, а также сообщения-уведомления от работающих программ и кнопки управления:

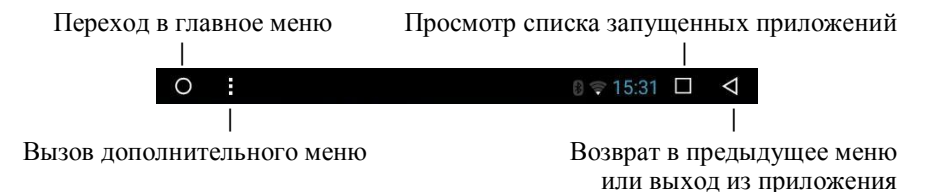

Также, если потянуть строку уведомлений сверху вниз, можно получить доступ к меню быстрых настроек.

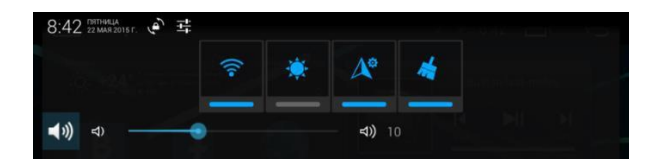

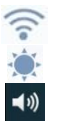

Вкл/выкл звука  $\Box$   $\Box$   $\Box$   $\Box$  Регулировка громкости

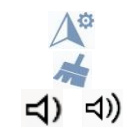

Вкл/выкл WiFi Выбор навигационного ПО Настройка яркости экрана **Очистка оперативной памяти** 

На рабочем столе располагаются значки и виджеты установленных приложений. Данная область рабочего стала является полностью настраиваемой пользователем – можно удалять, переносить в другое место, или создавать новые значки приложений. Для перемещения значка нажмите на значок и, удерживая, переместите в нужное место на экране. Для удаления - переместите в верхний левый угол на появившийся значок корзины. Для создания нового значка перейдите в меню приложений, выберите нужное, и переместите значок на рабочий стол.

При заполнении основного рабочего стола новые значки можно разместить на новом экране, для этого перелестните экран влево или вправо.

В центре экрана расположены 4 ярлыка быстрого запуска приложений и ярлык вызова меню приложений:

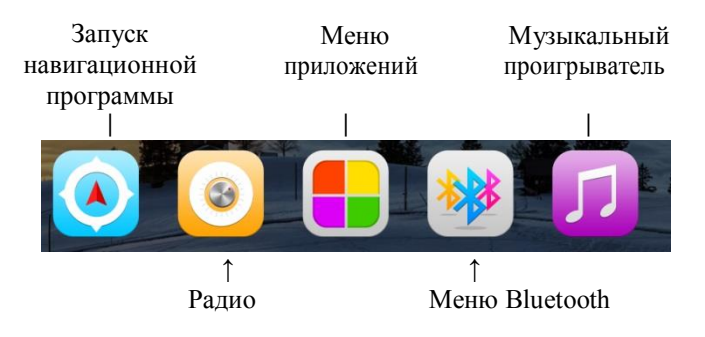

#### <span id="page-6-0"></span>**Меню приложений**

В меню приложений расположены все установленные программы, а также виджеты. Для запуска приложения просто нажмите на значок. Для переноса значка приложения на рабочий стол или для установки виджета нажмите на значок и, удерживая, перенесите на рабочий стол.

**Внимание! Внешний вид и расположение значков в меню может отличаться от представленного на иллюстрациях и зависит от предустановленного программного обеспечения и модели навигационной мультимедийной системы.**

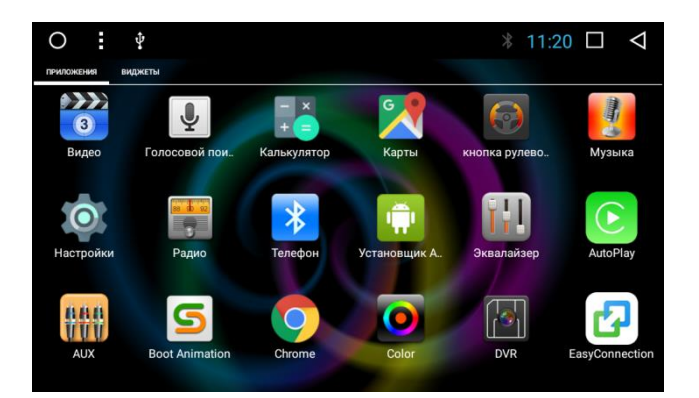

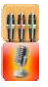

Воспроизведение с входа AUX Менеджер файлов Проигрыватель аудиофайлов Приложение для дублирования

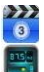

Проигрыватель видеофайлов Переход в меню настроек

Меню управления внешним ТВ тюнером

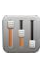

 $\left| \cdot \right\rangle$ 

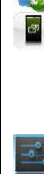

изображения с экрана телефона на экране мультимедийной системы

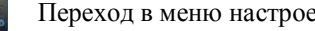

Радио Меню настройки кнопок на

- рулевом колесе
- Настройки аккаунта Google

Меню Bluetooth **V**тилита установки приложений \*.apk

Настройки звука Магазин приложений Google

#### **Использование навигационного ПО**

<span id="page-7-0"></span>Для запуска навигационного ПО нажмите значок быстрого запуска в нижней части главного меню или выберите необходимую навигационную программу в меню приложений (или на рабочем столе).

Значок быстрого запуска навигационной программы можно настроить для запуска любого установленного навигационного ПО – для этого перейдите в **Настройки – Настройки автомагнитолы** 

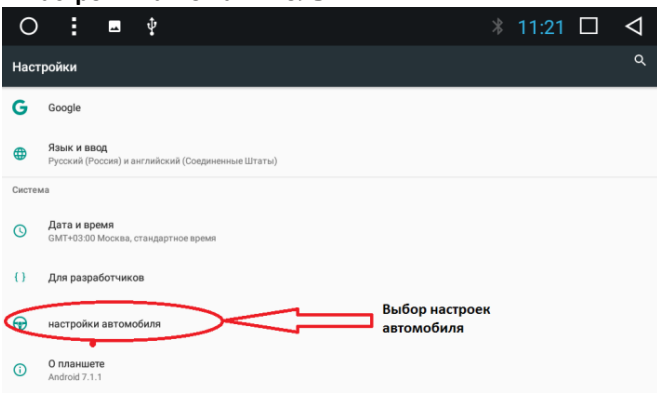

**– Навигационное приложение** и выберите необходимую программу.

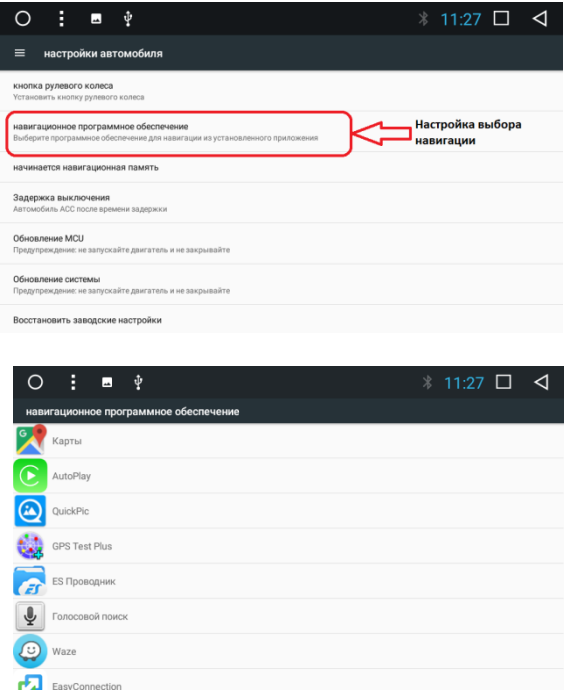

#### **Радио**

<span id="page-8-0"></span>Для перехода в режим **Радио** нажмите значок в меню быстрого запуска. Радио имеет 3 диапазона (1 AM / 2 FM) с памятью на 18 станций в каждом.

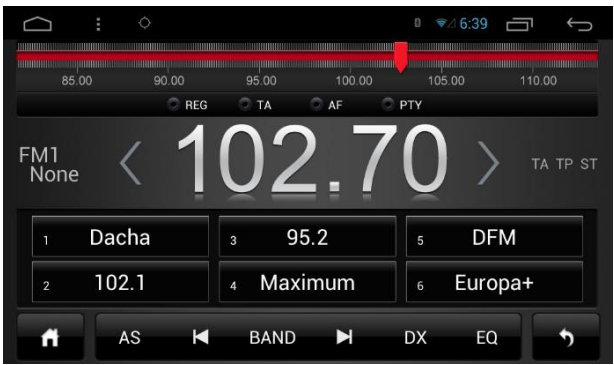

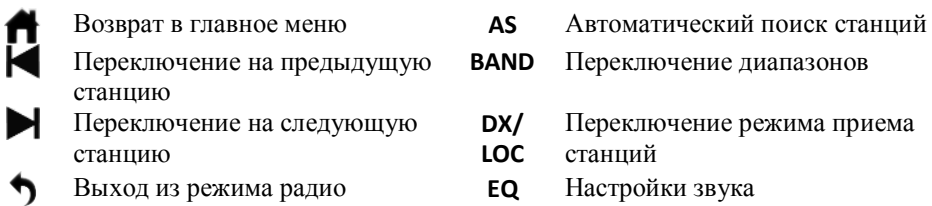

Для ручного поиска станции нажмите на шкалу и затем кнопками установите требуемую частоту станции. Для записи станции в ячейку памяти нажмите на индикатор частоты радиостанции и перетащите в требуемую ячейку. Для того чтобы присвоить название радиостанции, нажмите на ячейку памяти до появления диалогового окна, введите название и нажмите **ОК**.

## **Громкая связь Bluetooth**

<span id="page-9-0"></span>Навигационная мультимедийная система MyDean поддерживает функцию ВТ Hands-free. Если Ваш мобильный телефон имеет функцию ВТ, Вы можете установить беспроводную связь с навигационной системой, то есть Вы сможете звонить и отвечать на телефонные звонки, а также воспроизводить музыку.

**Внимание!!! Так как существуют различные марки и модели мобильных телефонов, их модули ВТ могут отличаться друг от друга. Некоторые из них, возможно, будут несовместимы с навигационной мультимедийной системой.**

Для перехода в режим громкой связи, нажмите значок **BT** меню быстрого запуска.

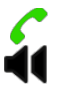

Позвонить / ответить на звонок Завершить разговор

**0…9, \*, #, +** Кнопки набора номера

Переключение режима разговора громкая связь / телефон

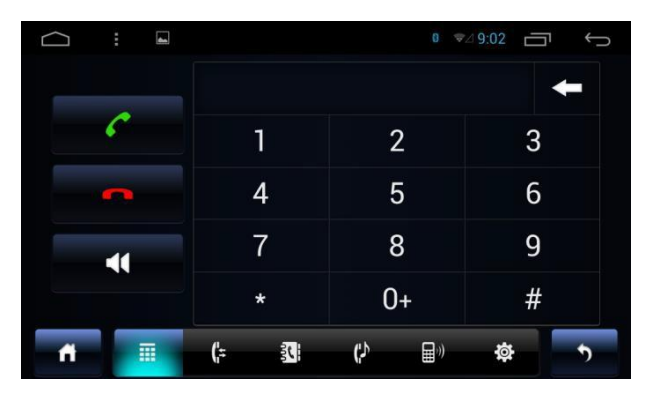

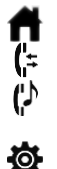

История звонков Список контактов

Воспроизведение музыки с мобильного телефона

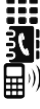

Возврат в главное меню Пипип Меню набора номера

Управление подключенными устройствами

Настройки подключения Выход из режима Bluetooth

#### **История звонков**

<span id="page-9-2"></span><span id="page-9-1"></span>Вы можете просмотреть все исходящие, входящие и пропущенные звонки, а также удалить историю звонков.

#### **Список контактов**

Вы можете просмотреть контакты в памяти телефона, на SIM карте, загрузить контакты в память мультимедийной системы или удалить их.

#### **Воспроизведение музыки с мобильного телефона**

<span id="page-10-0"></span>Мультимедийная система поддерживает режим воспроизведения музыки с мобильного телефона по протоколу Bluetooth A2DP.

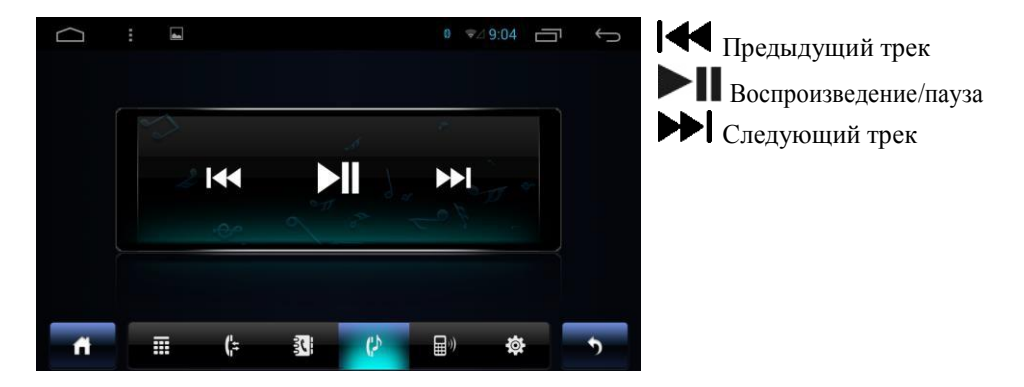

#### **Управление подключенными устройствами**

<span id="page-10-1"></span>В этом меню можно просмотреть сопряженные устройств, подключить/отключить или удалить сопряжения.

#### **Настройки подключения**

<span id="page-10-2"></span>В меню настроек подключения по Bluetooth можно задать название мультимедийной системы, как она будет определяться мобильным телефоном, установить пароль (PIN) для подключения, разрешить/запретить автоматическое подключение телефона и включить режим автоматического ответа на входящие звонки.

#### **Воспроизведение аудиофайлов**

<span id="page-11-0"></span>Для воспроизведения аудиофайлов нажмите значок **Музыкальный проигрыватель** в меню быстрого запуска или в меню приложений. Также управлять воспроизведением аудиофайлов можно с помощью виджета на рабочем столе.

**Плейлист** – просмотр списка воспроизведения.

**extSD / USB / iNand** – выбор источника воспроизведения SD карта / USB / внутренняя память мультимедийной системы.

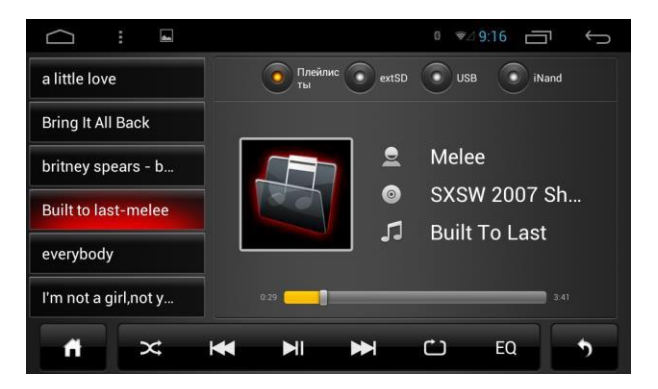

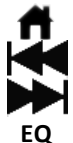

Предыдущий трек Воспроизведение/пауза Следующий трек  $\Gamma$  Peжим повтора **EQ** Меню настройки звука Выход из режима

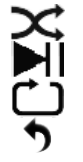

Возврат в главное меню Случайное воспроизведение аудиопроигрывателя

#### <span id="page-11-1"></span>**Воспроизведение видеофайлов**

Для воспроизведения видеофайлов нажмите значок **в намерения**. Управление воспроизведением видеофайлов аналогично управлению воспроизведением аудиофайлов.

#### **Настройка звука**

<span id="page-12-0"></span>Для перехода в меню настройки звука нажмите значок **ВИ в меню приложений** или **EQ** в режиме радио или аудио/видео проигрывателя. В левой части экрана расположен список предустановок эквалайзера.

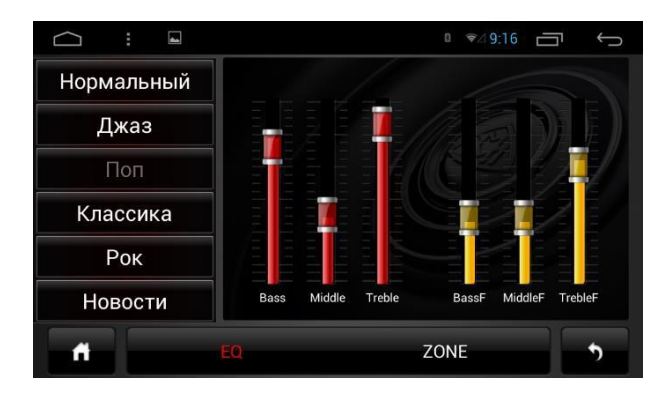

**Bass**, **Middle**, **Treble** – регулировка усиления полосы низких, средних и высоких частот.

**BassF**, **MiddleF**, **TrebleF** – настройка рабочей частоты полосы низких, средних и высоких частот.

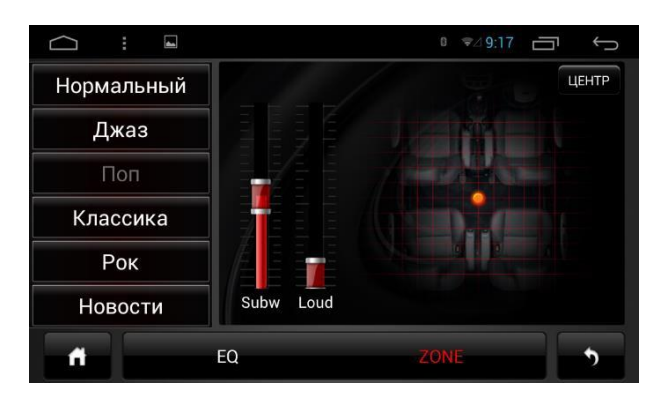

**Subw** – настройка рабочей частоты канала сабвуфера.

**Loud** – регулировка усиления канала сабвуфера.

## **Функция «EasyConnected»**

<span id="page-13-0"></span>Навигационные мультимедийные системы MyDean 6xxx имеют функцию «**EasyConnected**» позволяющую выводить на экран мультимедийной системы изображение с мобильного телефона Android или iPhone. Для мобильных телефонов Android также возможно управление телефоном с экрана мультимедийной системы.

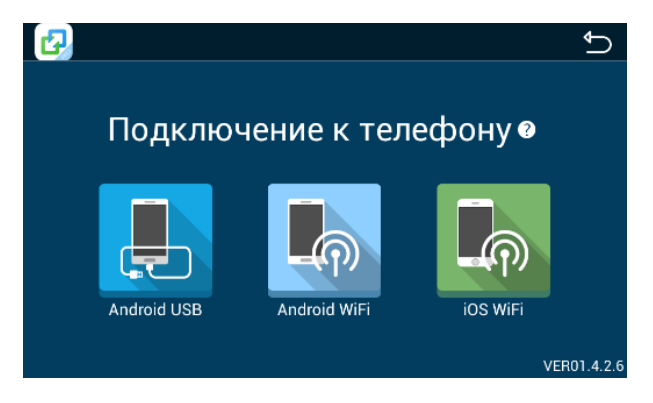

**Подключение телефона Android**

<span id="page-13-1"></span>Для работы функции EasyConnected на телефонах с ОС Android необходимо включить «Режим отладки по USB».

**Внимание! В телефонах разных производителей способ включения «режима отладки по USB» может отличаться от приведенного, для уточнения способа включения обратитесь к руководству вашего телефона.**

Для включения режима отладки по USB перейдите в меню **Настройки - Система - О смартфоне (Планшете)**, выберите пункт **Номер сборки** и нажмите по нему 7-10 раз. Затем перейти в меню **Настройки - Для Разработчиков** и включите **Отладка по USB**.

#### **Подключение телефона с ОС Android по USB**

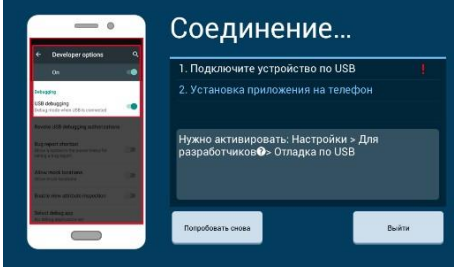

1) Подключите телефон к мультимедийной системе с помощью USB кабеля.

2) Следуйте инструкциям на экране мультимедийной системы.

3) Дождитесь завершения установки приложения **DriveMode**.

Телефон автоматически перейдет в режим трансляции изображения на экран мультимедийной системы.

#### **Подключение телефона с ОС Android по WiFi**

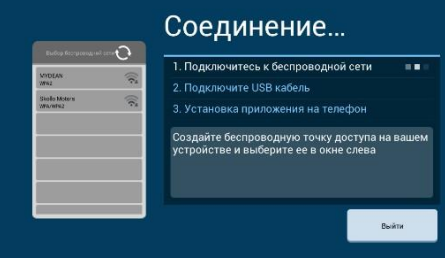

1) Подключитесь к WiFi сети (телефон должен быть в той же сети, что и мультимедийная система) или активируйте точку доступа WiFi в телефоне и подключите к ней мультимедийную систему. 2) Подключите телефон к мультимедийной системе с помощью USB кабеля. 3) Следуйте инструкциям на экране мультимедийной системы. 4) Дождитесь завершения установки приложения **DriveMode**.

Телефон автоматически перейдет в режим трансляции изображения на экран мультимедийной системы.

#### **Приложение Drive Mode**

<span id="page-14-0"></span>Приложение «**Drive Mode**» предназначено для быстрого доступа к основным и часто использующимся функциям мобильного телефона в режиме «**EasyConnected**». Приложение запускается автоматически при подключении телефона к мультимедийной системе с помощью функции «**EasyConnected**».

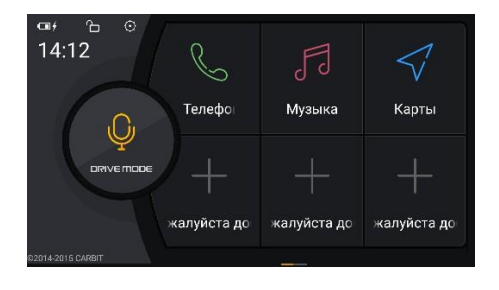

**Телефон** – переход в режим телефона; **Музыка** – аудиопроигрыватель; **Карты** – запуск навигационного ПО; **+** - добавление приложений.

#### **Подключение iPhone**

<span id="page-14-1"></span>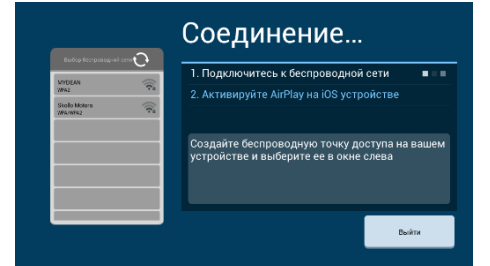

Подключитесь к WiFi сети (телефон должен быть в той же сети, что и мультимедийная система) или активируйте точку доступа WiFi в телефоне и подключите к ней мультимедийную систему. В меню iPhone включите **Видеоповтор AirPlay** и выберите устройство **EC-Mirror** для вывода изображения.

## **Просмотр ТВ**

<span id="page-15-0"></span>**Внимание! Цифровой ТВ тюнер является опцией и приобретается отдельно. Все нижеописанные возможности работы с ТВ тюнером справедливы только при совместной работе навигационной мультимедийной системы MyDean и цифрового ТВ тюнера MyDean DTV-1516 (или аналога)**

К навигационной мультимедийной системе MyDean 6xxx можно подключить внешний цифровой ТВ тюнер стандарта DVB-T2 **MyDean DTV-1516** (или аналогичный) с возможностью управления непосредственно с экрана мультимедийной системы.

Для перехода в режим просмотра ТВ нажмите значок **ТВ** в меню приложений.

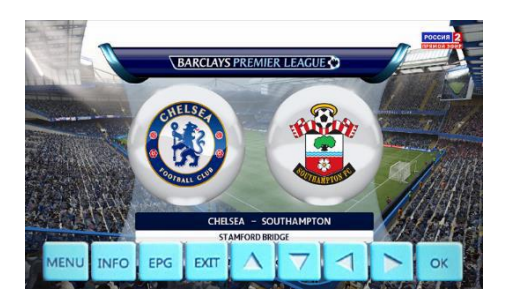

Для вызова меню управления ТВ тюнером нажмите на экран.

- **MENU** вызов меню настройки ТВ тюнера
	- **EPG** гид телепередач **EXIT** выход из меню ТВ тюнера

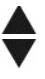

**ОК** – просмотр списка каналов / подтверждение выбора

**INFO** – просмотр информации о канале / качестве сигнала

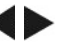

– переключение каналов – регулировка громкости

Для получения подробного руководства по работе с ТВ тюнером, обратитесь к инструкции пользователя ТВ тюнера MyDean.

## **Настройки системы**

<span id="page-16-1"></span><span id="page-16-0"></span>Для перехода в меню настроек мультимедийной системы нажмите значок  $\frac{1}{2}$  в меню приложений.

**Настройки подключения Wi-Fi**

Для подключения к Wi-Fi сети выберите необходимую сеть и введите пароль сети.

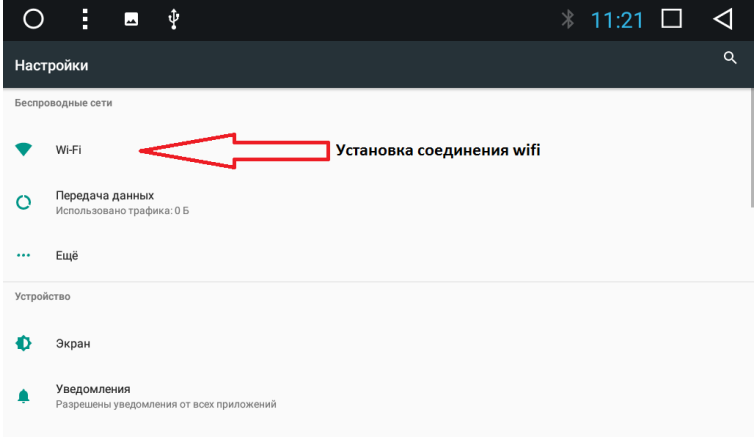

#### **Настройка звука системы**

<span id="page-16-2"></span>В меню настройки звука можно задать следующие параметры: приглушение звука при движении задним ходом, автоматическую регулировку уровня громкости в зависимости от скорости движения, громкость и каналы воспроизведения подсказок навигации.

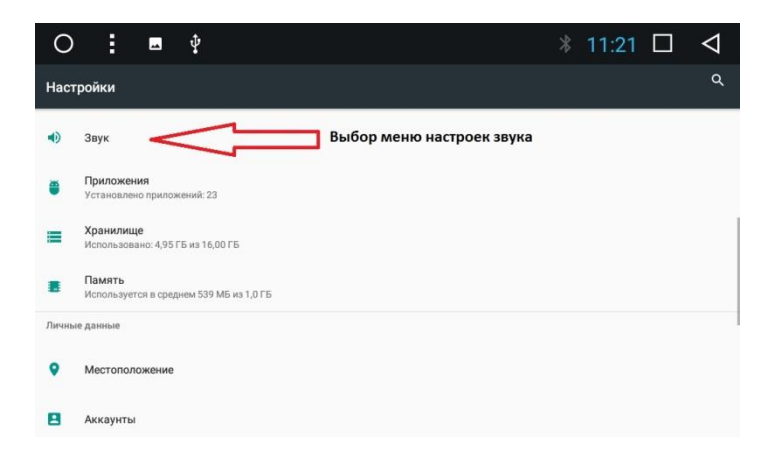

 Для изменения цвета подсветки боковых кнопок необходимо в меню приложений выбрать соответствующий знак

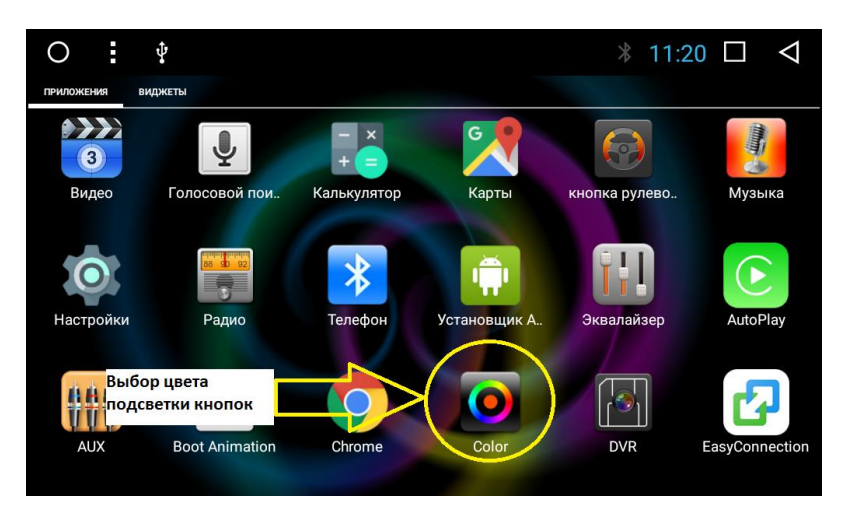

Вращением ползунка выбираем необходимый цвет

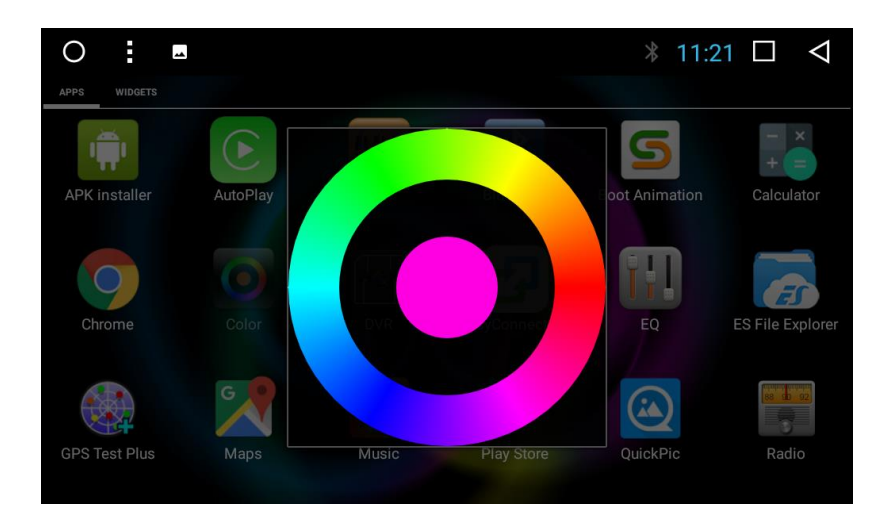

#### **Настройки автомагнитолы**

<span id="page-18-0"></span>В меню **Настройки автомагнитолы** можно настроить следующие параметры: функции кнопок на рулевом колесе, выбор навигационного ПО, сброс настроек системы и т.д.

**ВНИМАНИЕ!!! Изменение параметров в меню Настройки автомагнитолы может привести к неработоспособности устройства!**

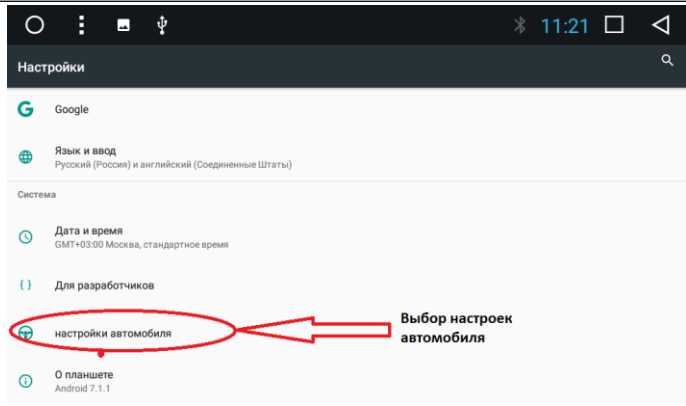

#### **Настройка запуска навигации после включения**

 Для настройки автоматического включения навигации зайдите в настройкинастройки автомобиля-начинается навигационная память

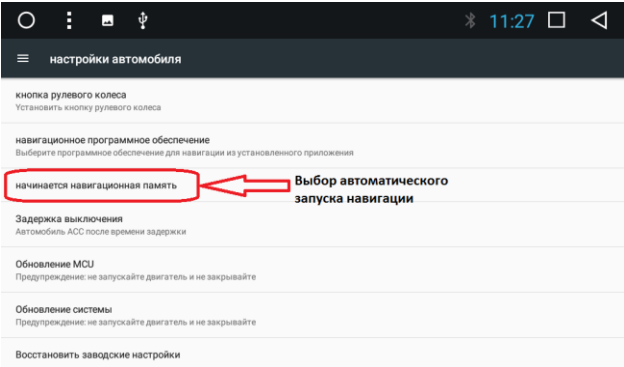

 В этом меню можно выбрать «открыть» или «закрыть». При настройке «открыть» при включении устройства будет автоматически запускаться программа навигации. При выборе «закрыть» система не будет включать автоматически навигацию.

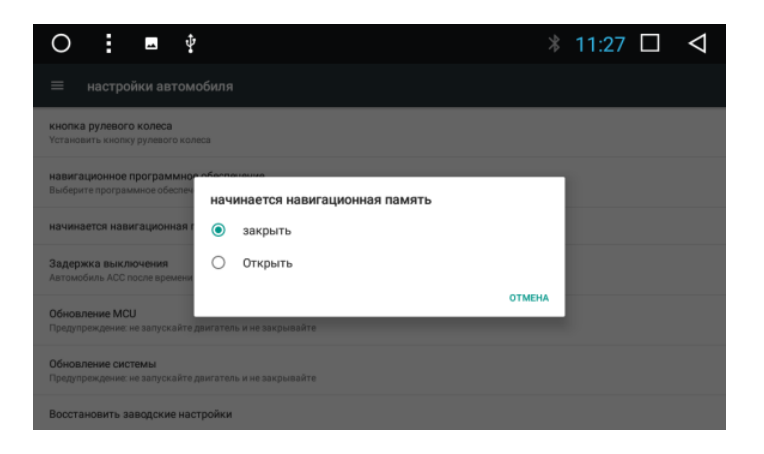

#### **Настройка языка системы**

Для выбора языков системы заходим в Настройки-Язык и ввод

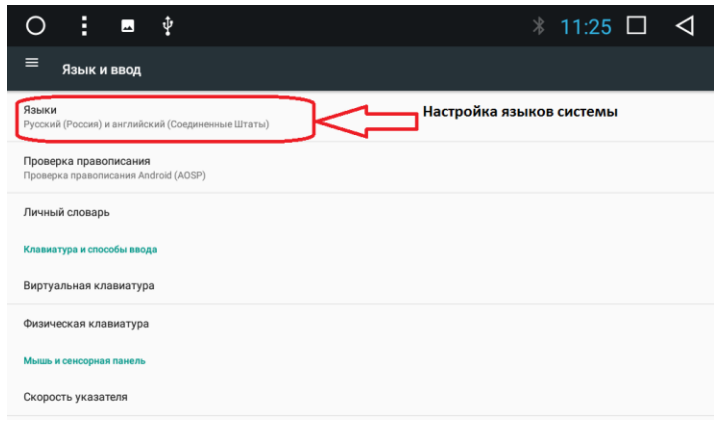

 Языком системы будет язык, который находится сверху списка. Для перемещения нужного языка потяните его вверх

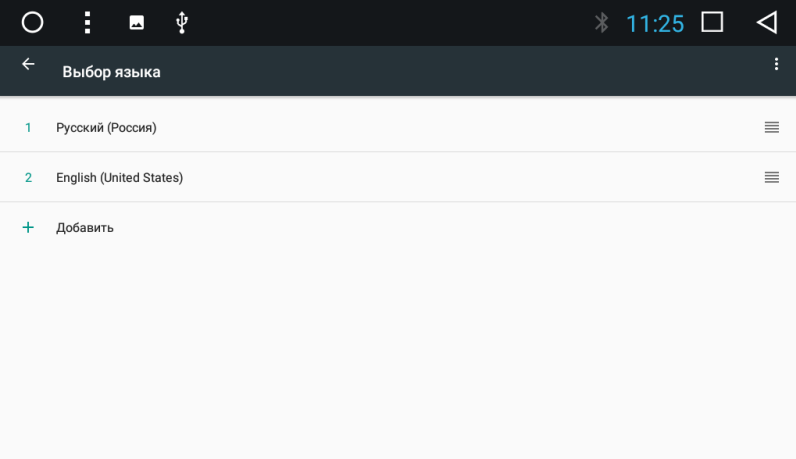

 Данная система позволяет пользоваться большим количеством языков. Для выбора нажмите кнопку «добавить»

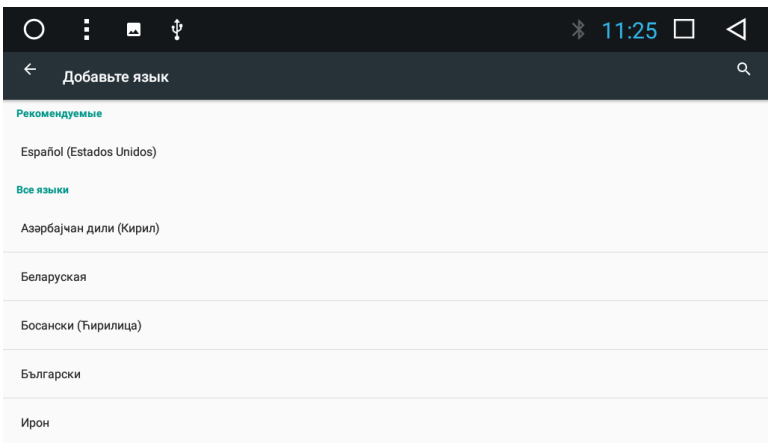

Для настройки времени системы и даты зайдите в настройки-дата и время

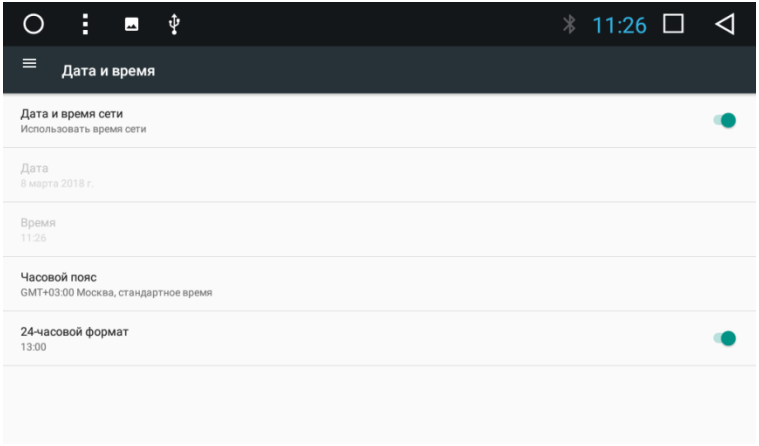

 Рекомендуется включить параметр «Дата и время сети». В этом случае время будет корректироваться по спутникам GPS. Необходимо будет только выставить часовой пояс вашего региона.

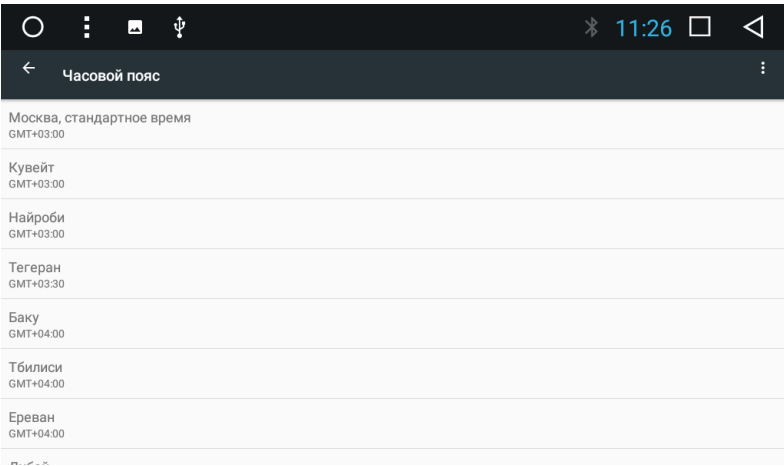

#### **Настройка времени выключения устройства**

 В данной системе есть возможность отрегулировать время работы устройства после выключения зажигания ( АСС)

Для этого в настойках автомобиля надо выбрать пункт « Задержка выключения»

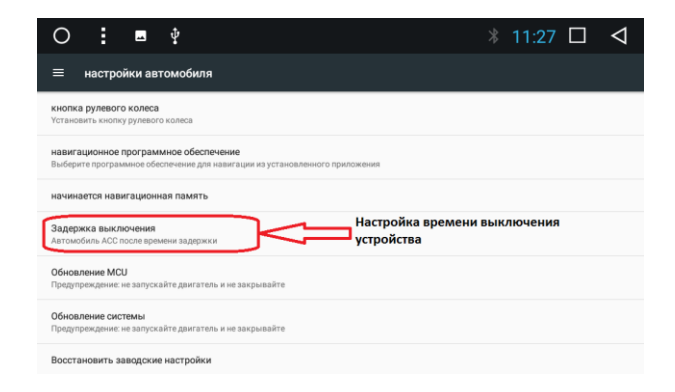

 В данном меню можно выбрать время работы устройства после выключения зажигания : Без задержки

Задержка 10 минут Задержка 30 минут Задержка 1 час

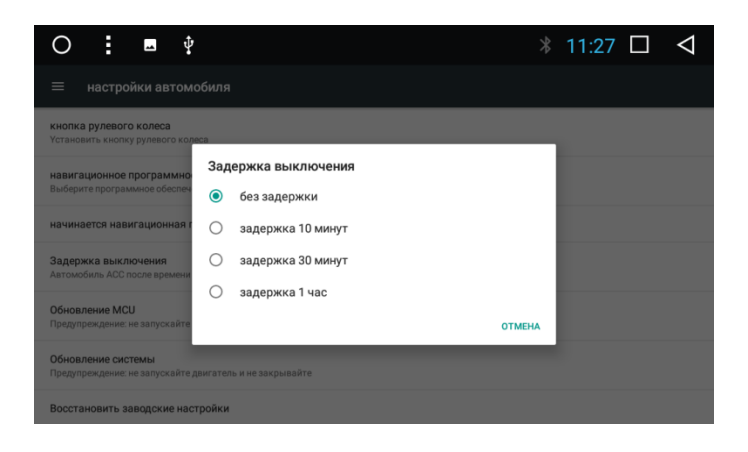

#### **Обновление MCU**

 Для обновления прошивки MCU необходимо в «настройках автомобиля» выбрать пункт «обновление MCU»

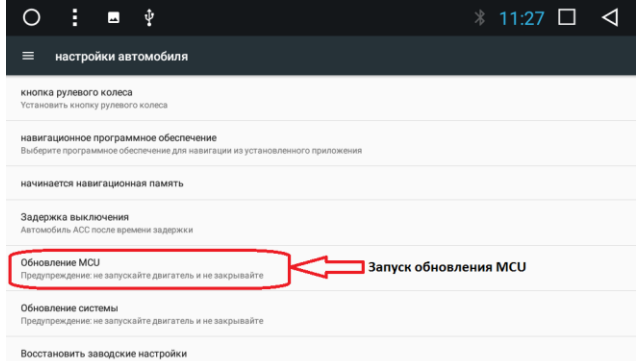

Перед обновлением необходимо записать на USB носитель файлы с прошивкой. После выбора «Обновление MCU» система предложит выбрать носитель данных прошивки, необходимо выбрать его и прошивка запустится самостоятельно.

Такой же алгоритм при обновление прошивки системы.

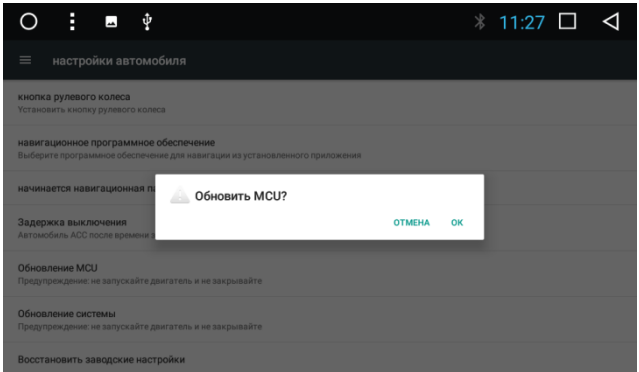

 ВНИМАНИЕ!!! Прошивка системы должна производиться квалифицированным персоналом. При самостоятельной прошивке системы пользователь берет все риски на себя!!

#### **Программирование кнопок руля**

<span id="page-25-0"></span>Для программирования кнопок руля выполните следующие действия:

- 1) Нажмите «Начало».
- 2) Выберите необходимую функцию на экране мультимедийной системы.
- 3) Нажмите программируемую кнопку на рулевом колесе.
- 4) Повторите пп. 2-3.
- 5) Нажмите «Стоп».
- 6) Если появится надпись «Ошибка» сделайте сброс ( нажмите кнопку «чисто»), далее нажмите кнопку « Выбор импеданса» и повторите пп 2-3

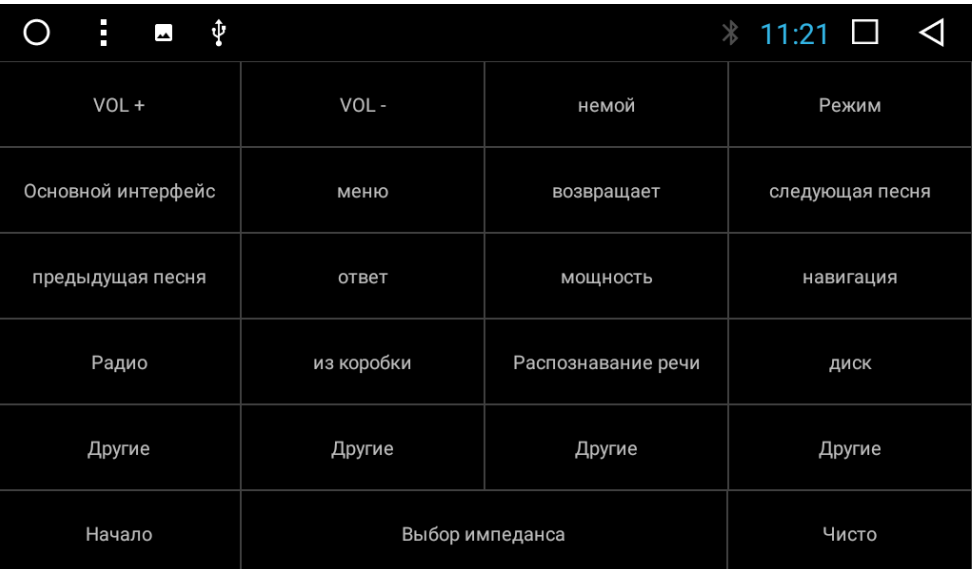

#### **Расширенные настройки**

 Для входа в расширенные настройки необходимо в «настройках автомобиля» выбрать пункт «расширенные настройки»

Система запросит пароль. Наберите в открывшейся клавиатуре пароль 123456 ОК

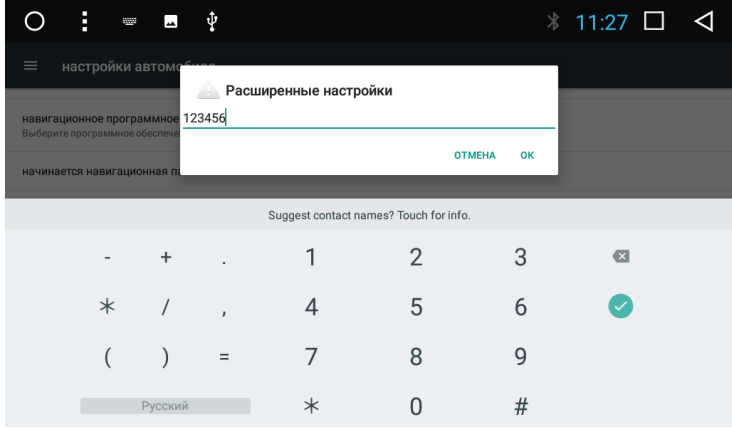

### **Настройка разрешения экрана**

В расширенных настройках экрана есть параметр «разрешение»

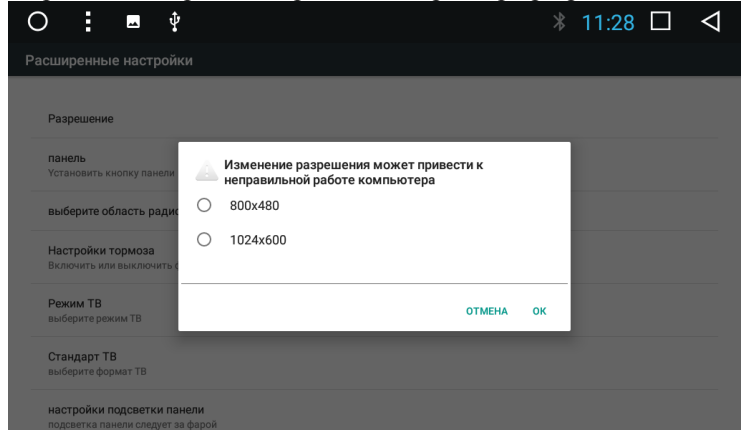

Данный параметр не рекомендуется изменять!!!!

#### **Настройка кнопок панели**

#### В данном меню можно настроить назначение кнопок на панели

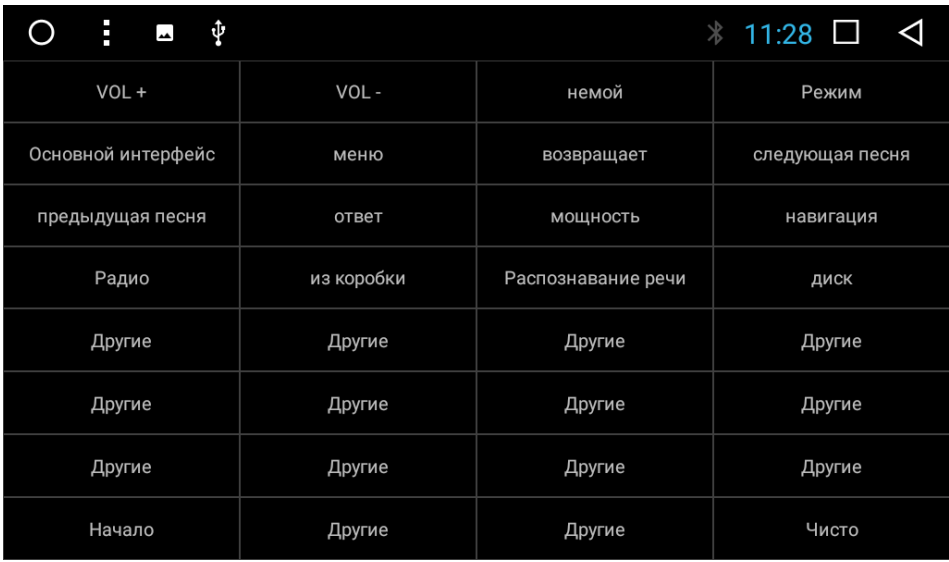

Для программирования кнопок панели выполните следующие действия:

- 1) Нажмите «Начало».
- 2) Выберите необходимую функцию на экране мультимедийной системы.
- 3) Нажмите программируемую кнопку на панели.
- 4) Повторите пп. 2-3.
- 5) Нажмите «Стоп».

#### **Настройка диапазонов приема радио**

Для выбора диапазона радио в расширенных настройках нажать кнопку «Выберите область радиосвязи»

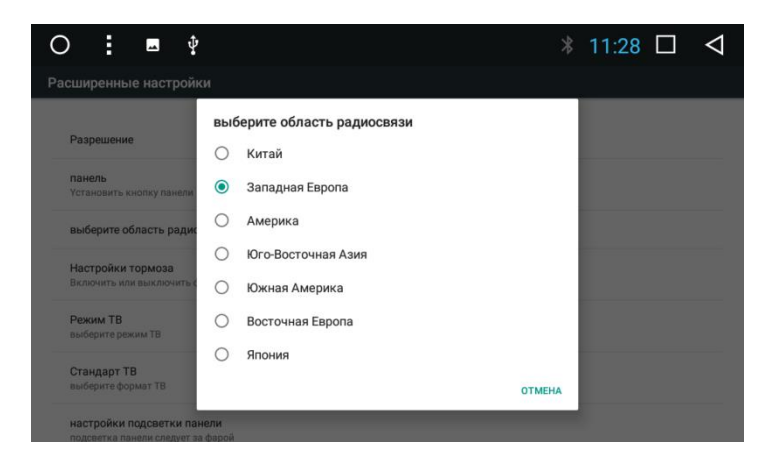

#### **Воспроизведение видео в движении**

 Для того, чтобы включать/отключать опцию воспроизведения видео в движении в расширенных настройках выберите параметр «Настройка тормоза»

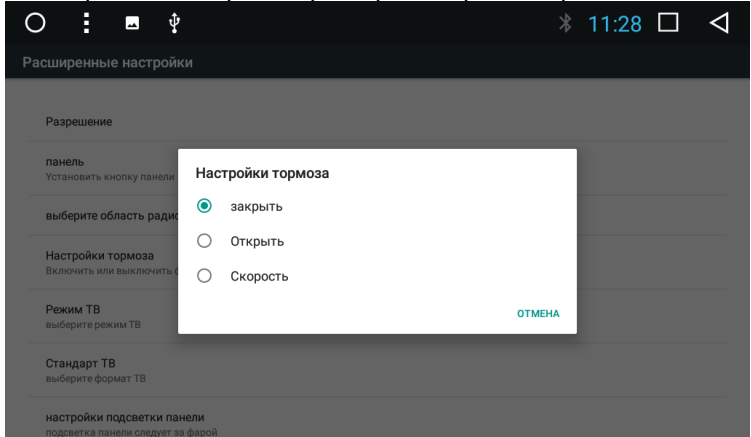

Параметр «закрыть» означает, что в движении видео будет воспроизводиться

## **Выбор режима ТВ ( опция)**

 Для выбора режима управления ТВ тюнером в расширенной настройке выбрать параметр

«Режим ТВ».

Данный режим является опцией.

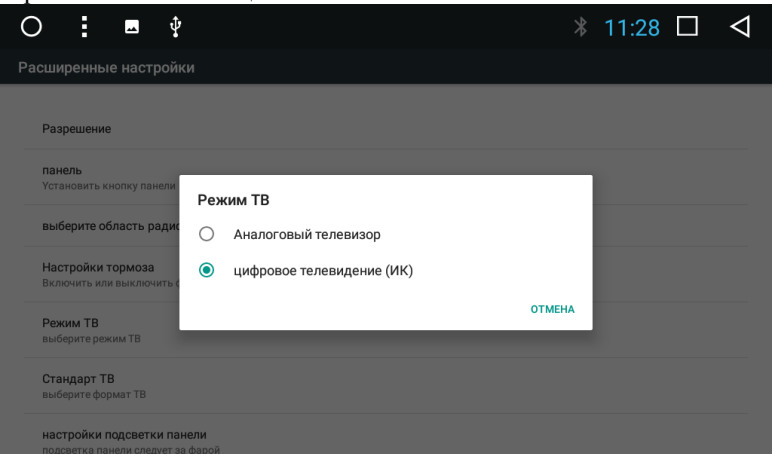

 **Стандарт ТВ**

Параметр «Стандарт ТВ» позволяет выбрать систему телевидения в зависимости от стандарта, используемого в вашем регионе

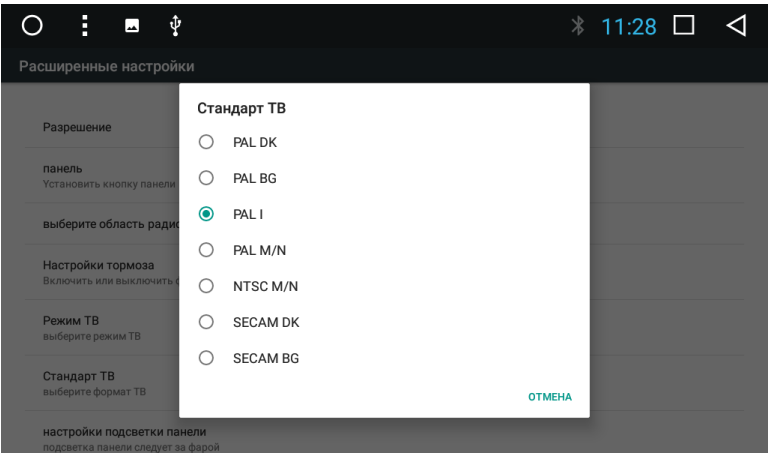

#### **Настройка управления подсветкой**

 В данной системе есть возможность включения подсветки кнопок при включении габаритных огней автомобиля. Для реализации данной опции необходимо, чтобы при включении габаритов автомобиля на 2 контакт разъема питания ILL приходило 12 вольт.

В расширенных настройках- «настройки подсветки панели» должен быть выбран параметр «открыть»

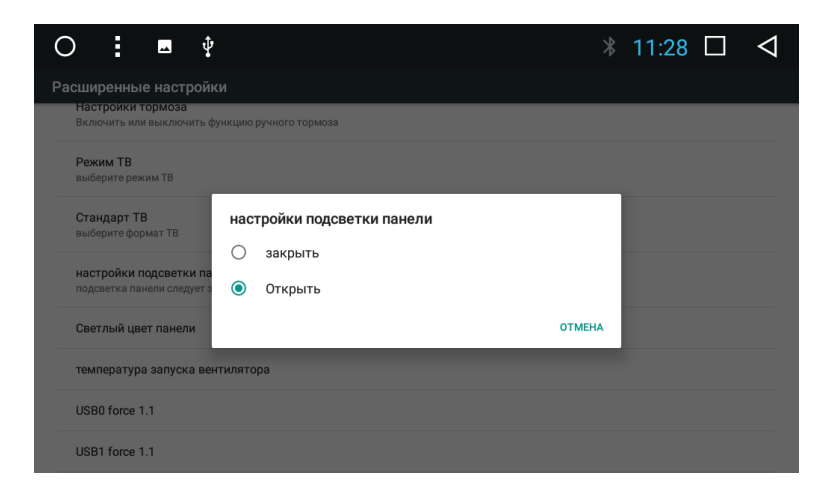

#### **Выбор скорости USB порта**

 Штатный разъем USB автомобилей обычно поддерживает протокол USB1.1 Для корректной работы штатного USB необходимо выбрать данный параметр на используемом для штатного USB разъеме

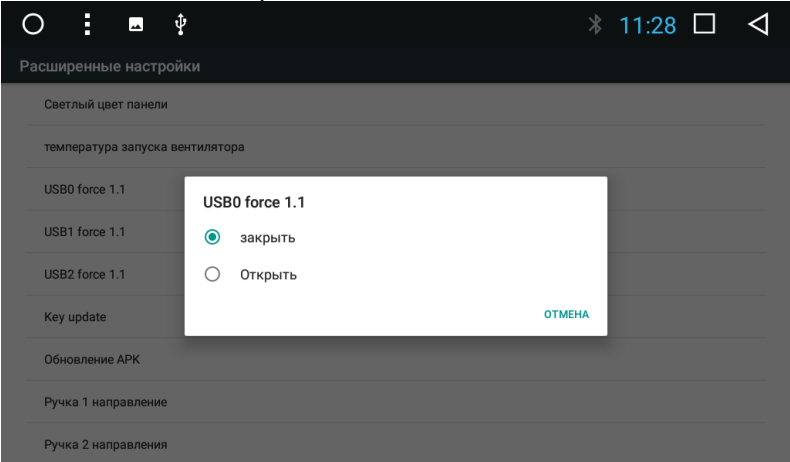

#### **Управление питанием штатной антенны**

Питание штатной антенны берется с 11 контакта разъема питания ANT\_VCC

В расширенных настройках- источник питания антенны выбрать параметр «открыть»

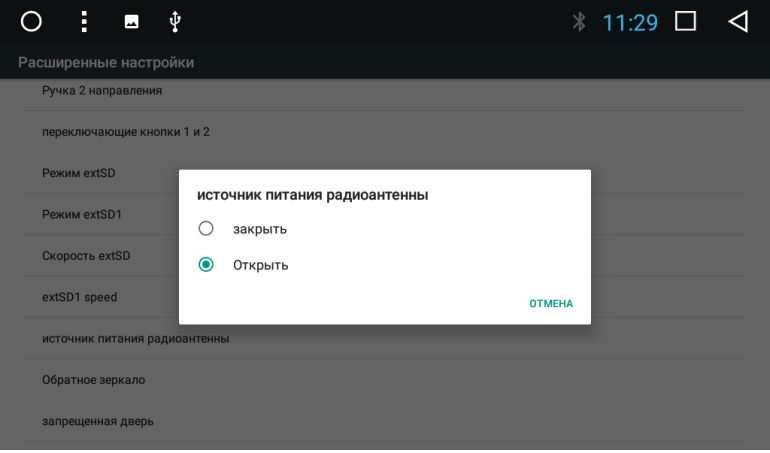

## **Управление изображением задней камеры**

Если изображение камеры заднего вида отображается в зеркальном виде надо изменить в расширенных настройках-обратное зеркало параметр на другой

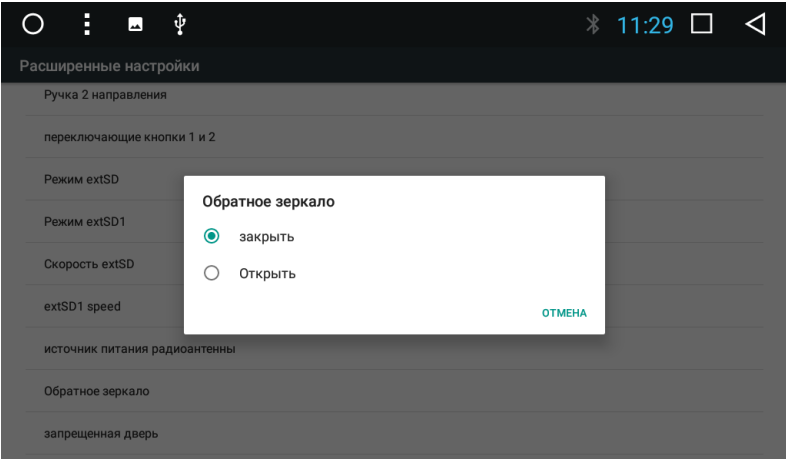

#### **Отображение штатных парктроников**

 В некоторых автомобилях возможно отображение штатных парктроников. Для этого необходимо в расширенных настройках- отключить радар выбрать параметр «закрыть»

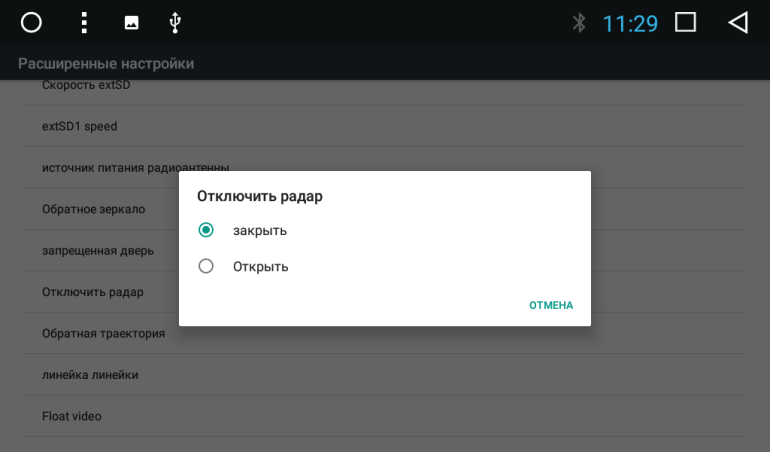

#### **Отображение поворота руля**

 В некоторых автомобилях возможно отображение угла поворота руля в виде поворотных линий на экране.

 Для реализация данной функции необходимо в расширенных настройках-обратная траектория выбрать параметр «открыть»

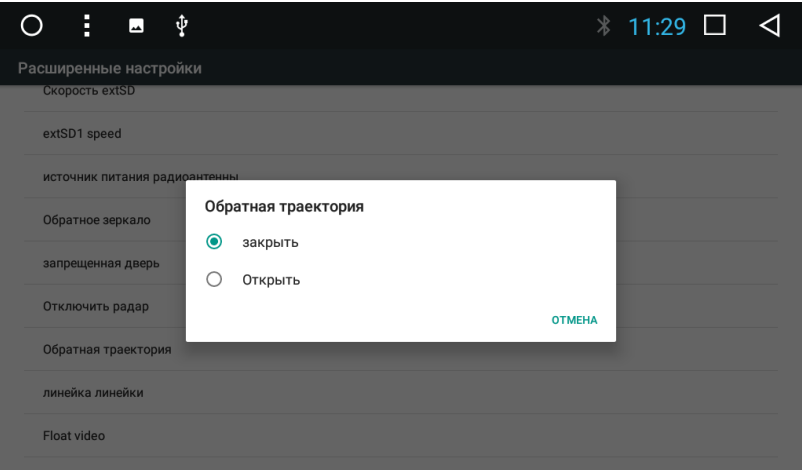

 Если камера заднего вида не поддерживает парковочные линии, то можно их активировать на устройстве.

 Для реализации данной функции необходимо в расширенных настройках- линейка линейки выбрать параметр «открыть»

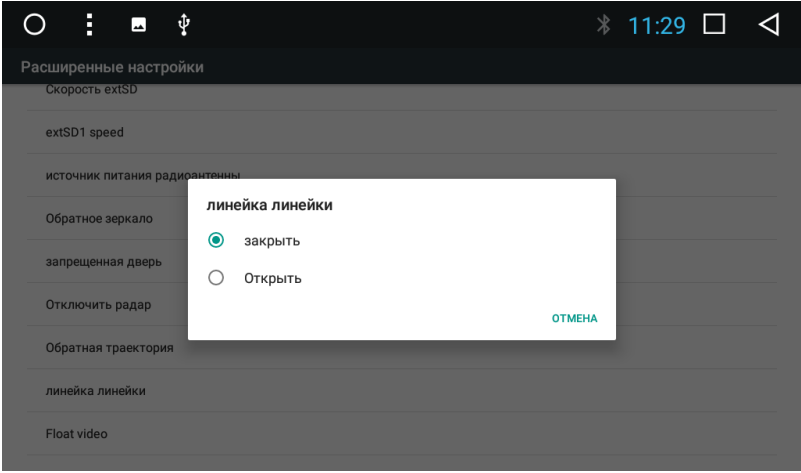

#### **Настройка уровня громкости внешнего усилителя**

 Для регулировки уровня громкости внешнего усилителя зайдите в расширенные настройки- Amp volume и выберите требуемый уровень громкости

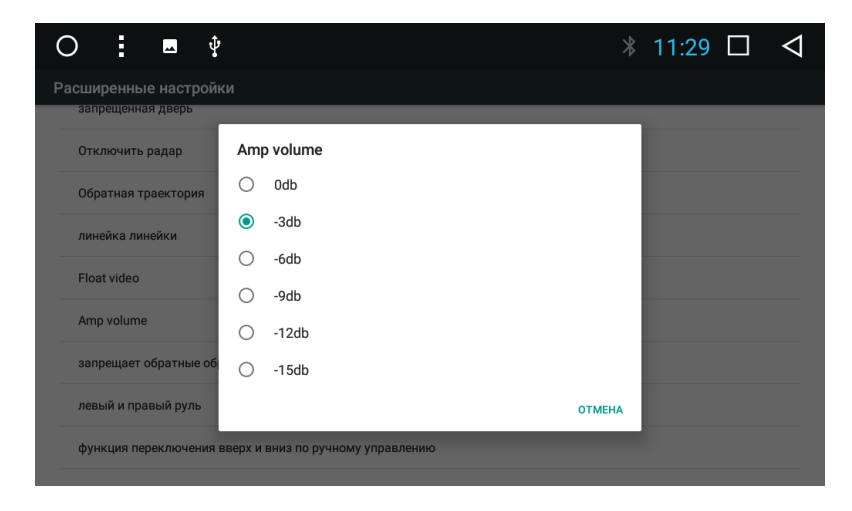

#### **Выбор логотипа автомобиля**

 Если есть необходимость заменить логотип при загрузке экрана, то зайдите в расширенные настройки- Настройки LOGO и выберите нужный логотип. Если нужного логотипа нет, то запишите его на USB носитель и он тогда появится в списке логотипов

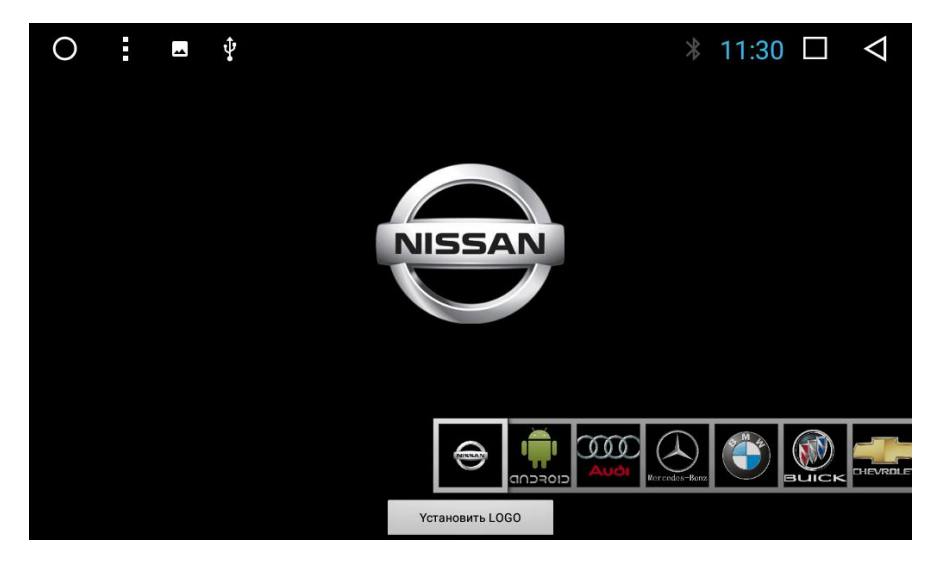

### **Схема подключения**

<span id="page-35-0"></span>Разъемы для подключения автомобильной навигационной мультимедийной системы расположены на задней стороне устройства.

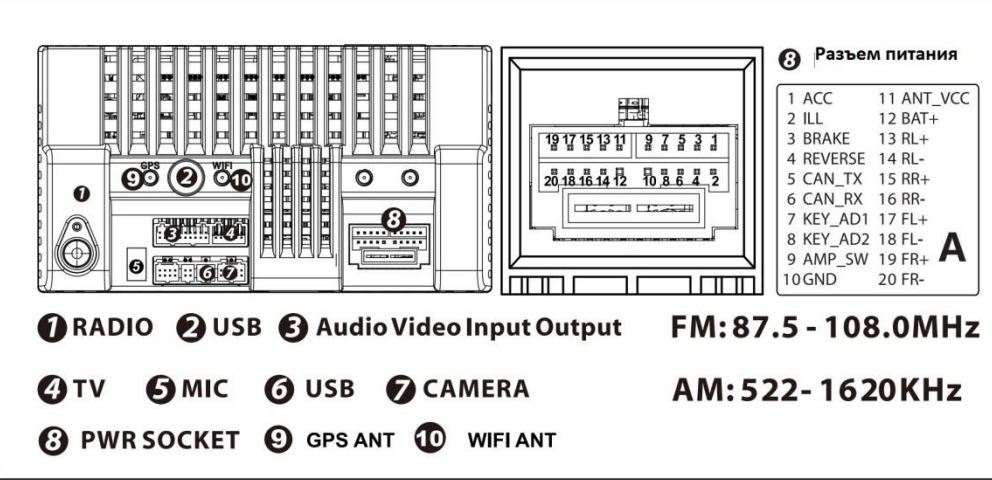

- 1) Антенна Радио.
- 2) Кабель USB входа ver 1.1
- 3) Разъем Аудио/видео входов-выходов RCA.
- 4) Разъем подключения ТВ тюнера
- 5) Вход внешнего микрофона
- 6) Разъем USB входов ver 2.0
- 7) Разъем для подключения фронтальной камеры и камеры заднего вида.
- 8) Разъем питания
- 9) Разъем GPS антенны.
- 10) Разъем WIFI антенны.

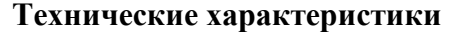

<span id="page-36-0"></span>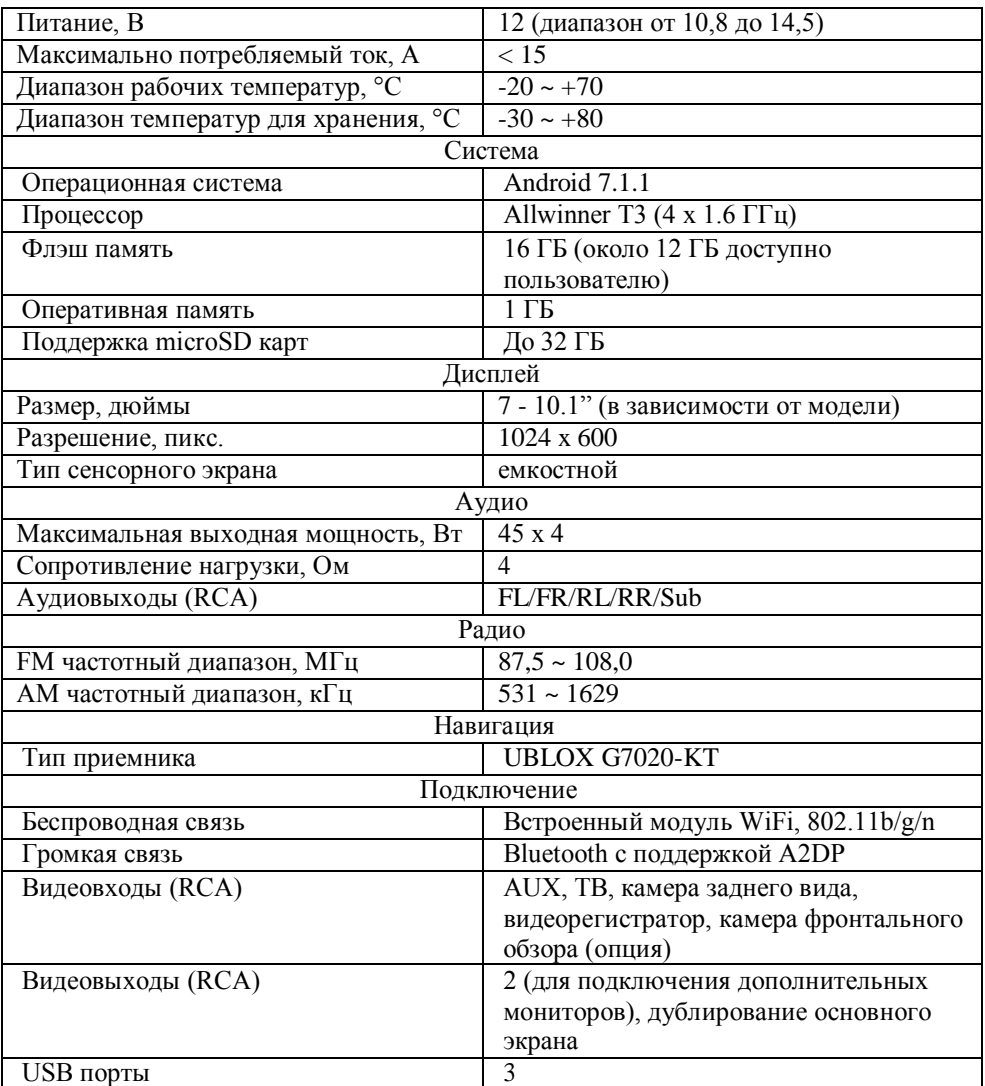

## **ГАРАНТИЙНЫЙ ТАЛОН**

<span id="page-37-0"></span>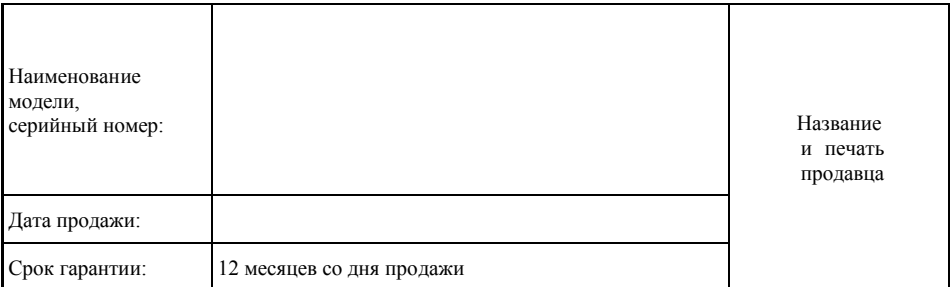

С условиями гарантии покупатель ознакомлен надлежащим образом, к внешнему виду и комплектации претензий нет, все возникшие у покупателя вопросы ему полностью разъяснены, покупатель не имеет каких-либо заблуждений относительно содержания условий гарантии на изделие.

Исправное, полностью укомплектованное изделие получил.

С правилами установки и эксплуатации ознакомлен.

Подпись покупателя

## **УСЛОВИЯ ГАРАНТИИ**

#### <span id="page-37-1"></span>1. **ПРОИЗВОДИТЕЛЬ ГАРАНТИРУЕТ**:

1.1. Исправность изделия при продаже и безопасность в эксплуатации;

1.2. Восстановление функциональности изделия в течение указанного гарантийного периода с момента приобретения (посредством ремонта, а в случае его невозможности посредством замены).

#### 2. **УСЛОВИЯ ГАРАНТИЙНОГО ОБСЛУЖИВАНИЯ**:

2.1. Обслуживание производится только в сертифицированном сервисном центре компании по адресу: 125476, г. Москва, ул. Василия Петушкова, д. 3, стр. 1; т. +7 (499) 110-38-62.

2.2. Гарантия распространяется только на изделия, ввезенные в Россию через официального дистрибутора. 2.3. Прием изделия в обслуживание сервисным центром осуществляется только при наличии данного гарантийного талона, оформленного надлежащим образом или документов, подтверждающих факт покупки (товарный чек, кассовый чек, заказ-наряд). Неисправное изделие должно быть сдано в сервисный центр в полной комплектации, с технической документацией (включая носители информации).

2.4. Под неисправностью подразумевается потеря работоспособности изделия, которая может быть продемонстрирована сотруднику сервисного центра.

2.5. При необоснованном обращении в сервисный центр покупателю может быть выставлен счет за диагностику неисправности. Необоснованным считается обращение по поводу устранения неисправностей в работе изделия, не потребовавших замены или ремонта комплектующих, а также, если при диагностике выяснено, что неисправности как таковой нет, а обращение явилось следствием неправильного подключения или эксплуатации. Счет также выставляется в случаях, признанных уполномоченным сервисным центром не гарантийными.

2.6. Доставка изделия в сервисный центр и обратно осуществляется клиентом самостоятельно.

#### 3. **ОГРАНИЧЕНИЕ ГАРАНТИЙНЫХ ОБЯЗАТЕЛЬСТВ**:

3.1. Претензии по комплектации и внешнему виду изделия принимаются только при его покупке.

3.2. Гарантийные обязательства не распространяются на расходные материалы (включая батареи,

аккумуляторы и т.д.), кабели, вентиляторы, аксессуары и диски с программнымобеспечением.

3.3. Гарантия не распространяется на ущерб, причиненный другому оборудованию, работающему в сопряжении с данным изделием.

3.4. Гарантийные обязательства не распространяются на изделие в следующих случаях:

− выход изделия из строя по вине покупателя (нарушение им правил эксплуатации, работа в недокументированных режимах, неправильная установка и подключение, превышение допустимой рабочей температуры, перегрев и т.п.);

− наличие внешних и/или внутренних механических повреждений (замятых контактов, трещин, следов удара, сколов и т.п.), полученных в результате неправильной эксплуатации, установки или транспортировки;

наличие признаков ремонта неуполномоченными лицами;

− наличие повреждений, полученных в результате аварий, воздействия на изделие огня, влаги, попадания внутрь корпуса насекомых, пыли, посторонних предметов и т.п.;

− наличие повреждений, полученных в результате неправильного подключения изделия в электросеть и/или эксплуатации изделия при нестабильном напряжении в электросети (отклонение напряжения более 10%);

3.5. Гарантийные обязательства не распространяются на изделие в случае изменения автопроизводителем конструкции и/или программного обеспечения автомобиля (например, протокола CAN шины, или иные изменения, вызвавшие некорректную работу устройства). В случае обнаружения таких недостатков производитель обязуется принять меры по их устранению. Срок устранения устанавливается производителем устройства и зависит от количества и степени сложности изменений, внесенных автопроизводителем.

3.6. Оборудование MyDean не является аналогом оригинального оборудования, устанавливаемого производителями автомобилей, поэтому производитель не гарантирует полную совместимость оборудования MyDean с оригинальным оборудованием автомобиля. Функции мультимедийной системы, а также управление мультимедийной системой кнопками на руле либо на лицевой панели могут отличаться от оригинального оборудования.

3.7. Пользователь в полной мере признает и соглашается с тем, что, за исключением указанной выше ограниченной гарантии и в соответствии с применимым законодательством, использование применяемого программного обеспечения осуществляется на его собственный риск и что на нем лежит ответственность за надлежащее качество, эффективность, точность и результат использования устройства.

3.8. Программное обеспечение поставляется на условиях «как есть», со всеми недостатками и без гарантий любого рода. Производитель настоящим отказывается от предоставления любых гарантийных обязательств, явных, подразумеваемых или предписанных законом, включая, без ограничения, подразумеваемые гарантии и/или условия пригодности к продаже, удовлетворительного качества, пригодности для использования в конкретных целях, точности, спокойного пользования и не нарушения прав третьих лиц.

3.9. Производитель не гарантирует пользователю удовлетворение от использования программного обеспечения, соответствия требованиям пользователя функций, содержащихся в программном обеспечении, бесперебойной и безошибочной работы программного обеспечения или исправления недостатков, содержащихся в программном обеспечении. Никакая устная или письменная информация или совет со стороны производителя или его уполномоченного представителя не могут рассматриваться как гарантийные обязательства. Производитель оставляет за собой право вносить изменения в программное обеспечение, пользовательский интерфейс без предварительного уведомления с целью улучшения характеристик и функциональных возможностей устройства, либо изменения стилистического решения своих продуктов. Производитель не несет ответственность за программное обеспечение, предоставленное сторонними производителями (в т.ч. навигационного ПО). В случае если в программном обеспечении обнаружатся какие-либо недостатки, любое обслуживание, исправления или ремонт производятся за счет пользователя.